# QUICK-START **GUIDE** PIONEER DDJ-SR

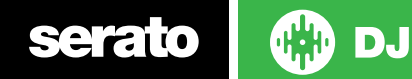

### Installation and Setup

The Pioneer DDJ-SR is a class compliant USB plug and play device for Mac, however requires drivers for Windows. You will find these on the installation CD provided with your Pioneer DDJ-SR.

NOTE: Please ensure you have the latest available drivers AND firmware updates, which may be required in order to be compatible with Serato DJ. Please go to http://serato.com/dj/support

- 1. Download and install the latest version of Serato DJ from http://serato.com/ dj/downloads
- 2. Connect your Pioneer DDJ-SR to an available USB Port.
- 3. Open Serato DJ.

**NOTE:** The Pioneer DDJ-SR does not require a Serato DJ license purchase. When you first download Serato DJ you will see an Online panel appear on the right hand side for you to manage your Serato DJ licenses and Expansion Packs.

Simply tick the box  $\blacksquare$  DO NOT SHOW AGAIN in the bottom right hand corner, then  $c$ lick on **Online** which will hide this panel. Serato DJ will remember these settings for when you next open the software.

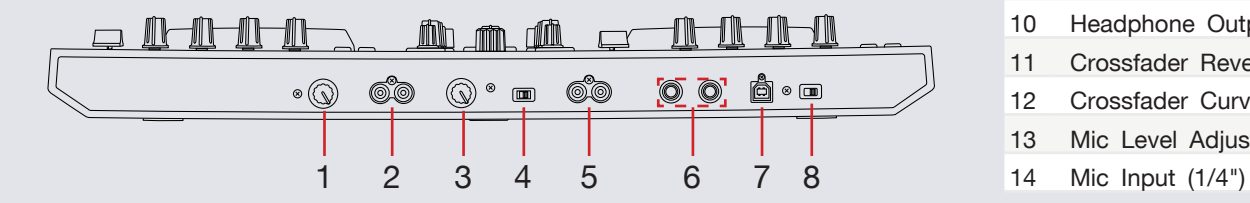

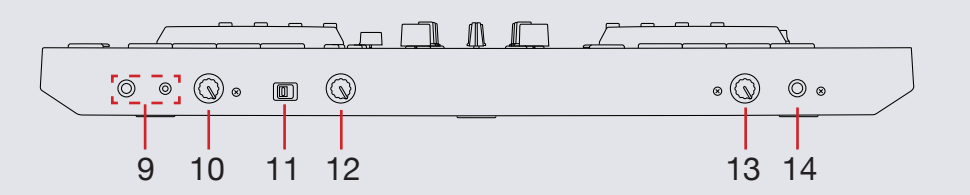

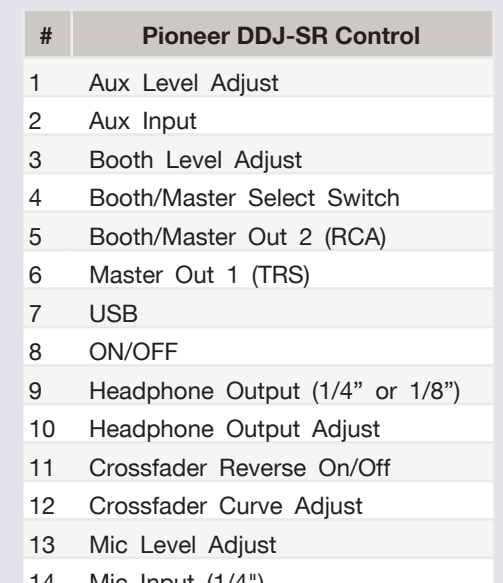

**serato** 

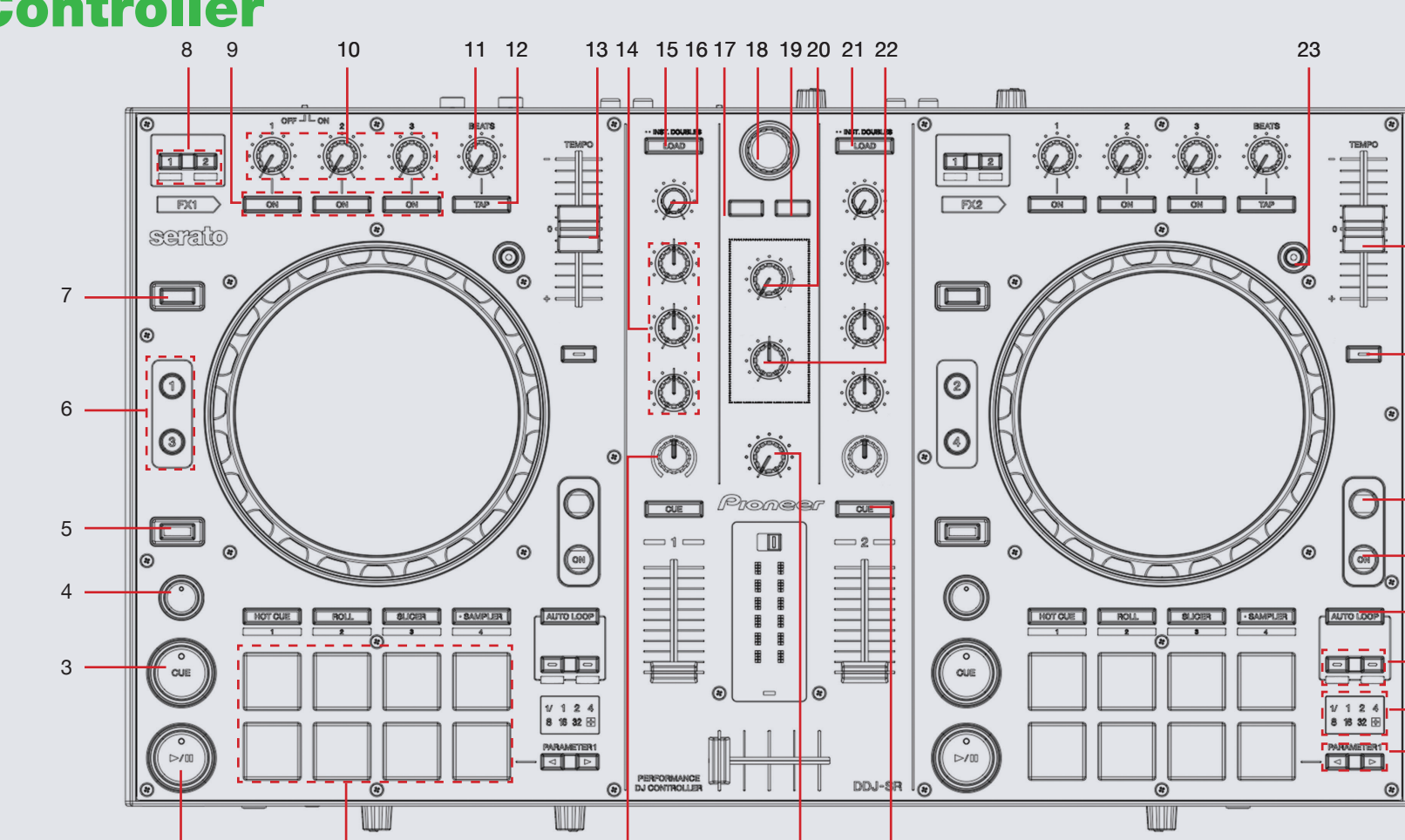

33 32

 $-24$ 

 $-25$ 

 $.27$ 

 

Controller

**OD** DJ serato

1

**NOTE:** The **SHIFT** button is used with other buttons that have shift modifier functions.

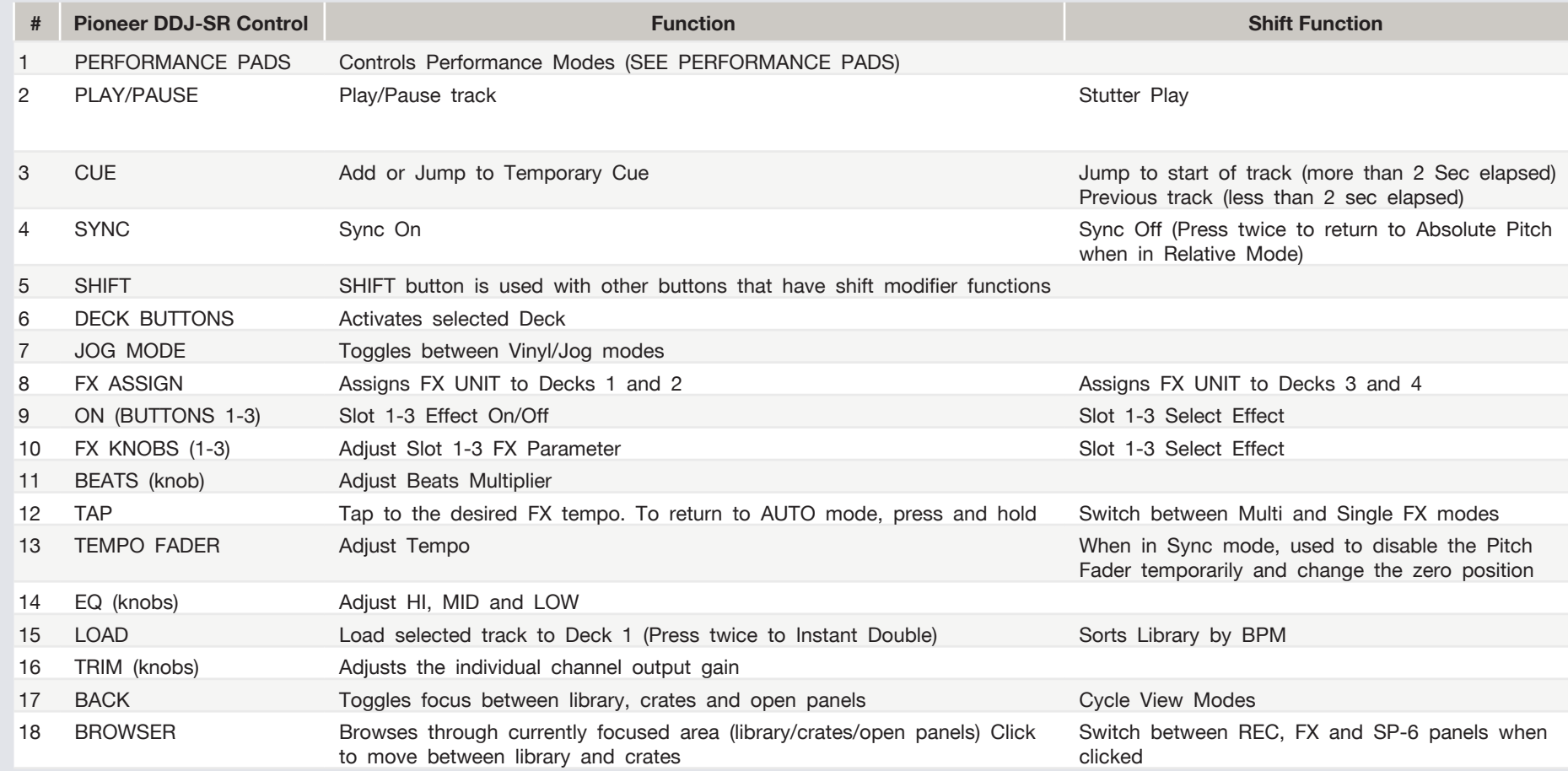

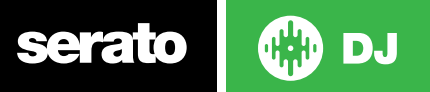

**NOTE:** The **SHIFT** button is used with other buttons that have shift modifier functions.

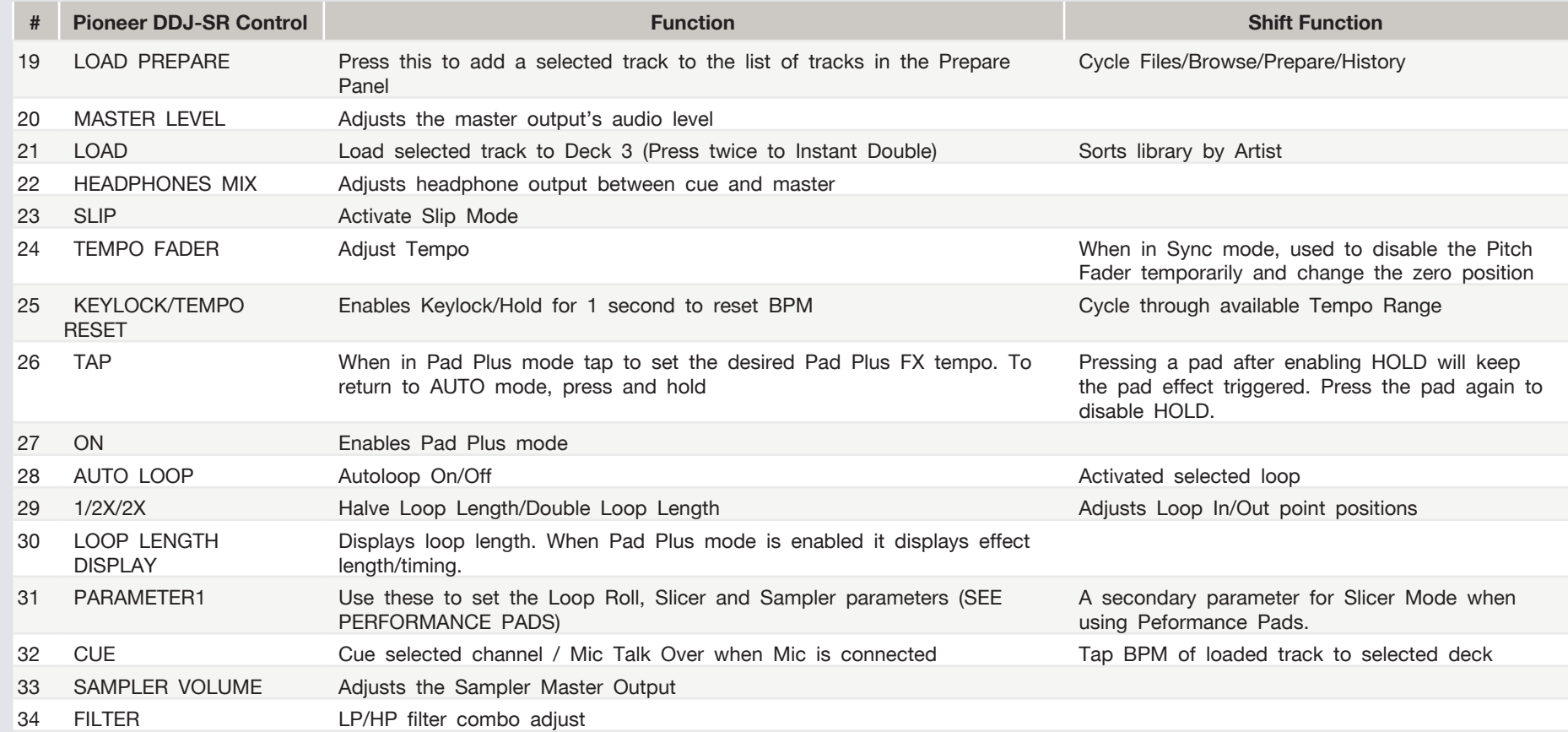

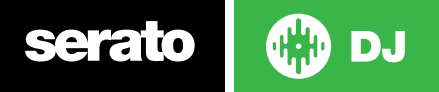

#### Performance Pads

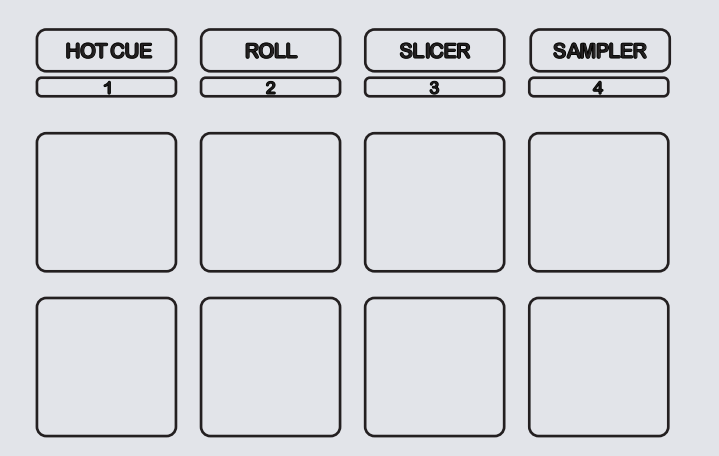

The performance pads have four different modes you can select. The four modes are; Hot Cue Mode, Loop Rolls, Slicer and Sampler.

- **• Hot Cue Mode:** When pressing pads 1-8 you can add up to 8 Cue Points. Holding **SHIFT** and pressing pads 1-8 will delete the Cue Points. With **PAD PLUS** turned **ON**, this enables **HOT CUE ROLL**. Change the timing of the roll with the **PARAMETER1** buttons.
- **• Loop Roll Mode:** When pressing pads 1-8 you can activate a loop roll. The Loop Length is determined by the Auto Loop Range currently selected in the Auto Loop section in the software, which you can change using the **PARAM-ETER1** buttons. With **PAD PLUS** turned **ON**, this enables **TRANS** (Transform). Change the timing of the transform with the performance pads. When in **TRANS** Pad 8 will cut the signal regardless of beat timing (Manual cut).
- **• Slicer Mode:** A specified range (or domain) is divided into eight equal sections, and these eight sliced sections are assigned to the respective performance pads. Pressing **SLICER** once for the first mode, is a shifting Slicer Domain. Pressing **SLICER** twice, for the second mode is a fixed Slicer

Domain or "loop". Use **PARAMETER1** to set the quantization for the slicer function. The quantization can be set in four ways: 1/8, 1/4, 1/2 and 1.Hold **SHIFT** + **PARAMETER1** to set the domain. The domain can be set to one of six settings: 2 beats, 4 beats, 8 beats, 16 beats, 32 beats or 64 beats. With **PAD PLUS** turned **ON**, this enables **COMBO FX**. Pressing the performance pads enables the selected effects. Press the **PARAMETER1** buttons to adjust the beats.

**• Sampler Mode:** Pads 1-6 Trigger Samples loaded in your Sample Banks. Use **PARAMETER1** to cycle through Sample Banks. Press and hold **SAMPLER** for 1 second or more to activate Sampler Velocity mode. Triggering the pads will play the loaded samples acording to the velocity to which the pads are struck. Holding **SHIFT** while pressing a pad will load the highlighted track in the library to that associated sample slot. With **PAD PLUS** enabled, this turns into **SAMPLE ROLL**. Change the timing of the sample roll with the P**ARAME-TER1** buttons.

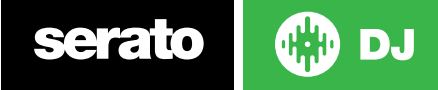

## Looping

You have up to 8 loops per track in Serato DJ, and the choice between either manual or auto loops. You can choose whether you have 4 loops (and 4 cuepoints) showing on screen, or 8 loops. To switch between Manual and Auto Loop tabs, click  $\bigodot$  (Manual) or  $\bigodot$  (Auto) in the software. To store the currently active or most recently created loop, click  $\cdot$  in the loop tab in the software.

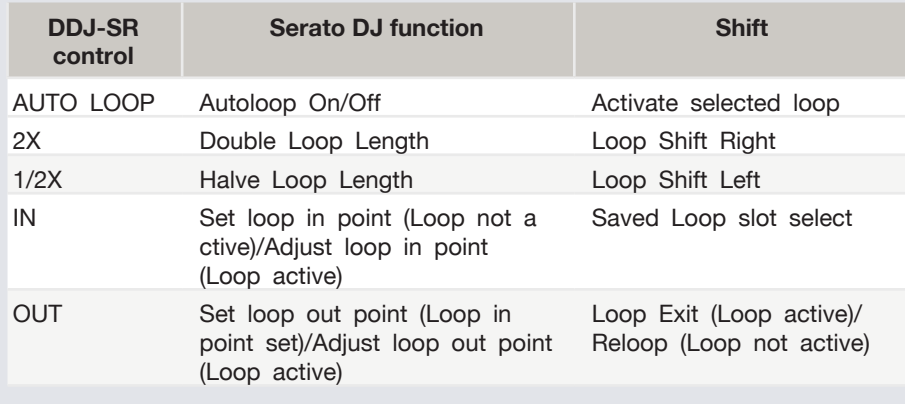

## DJ-FX

serato

REC FX SP-6 The DJ-FX in Serato DJ are powered by iZotope™. Click the FX tab to open the FX panel. Select either 1, 2, 3, 4 or M to assign the selected effect bank to a deck or Master Output.

There are two available modes in the DJ-FX. Single FX Mode allows you to select one effect per FX bank, and has multiple parameters that can be adjusted. Multi FX Mode allows you to select up to three effects per FX bank, and adjust only one parameter, the FX Depth. The same effects available in Single FX mode are available in Multi FX mode, as well some additional presets.

You can select between the two FX modes by clicking either the Single FX mode button or Multi FX mode button ...

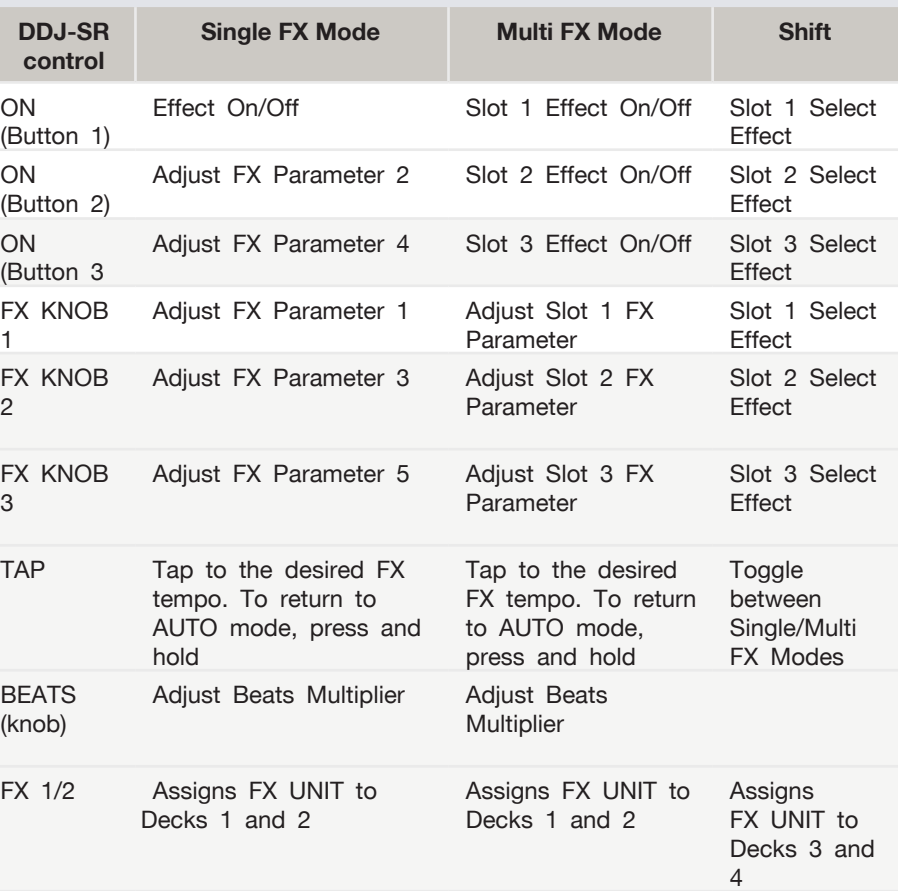

## Serato Video

Serato Video is a software plugin for Serato Software which adds the ability to playback and mix video files, use effects and fader transitions with your Serato DJ Controller, an additional MIDI controller or your mouse/keyboard.

For more information on Serato Video go to<http://serato.com/video>

### MIDI

The MIDI control feature in Serato DJ provides the ability to map Serato DJ software functions to MIDI controller functions such as keyboards, triggers, sliders, and knobs. Integrating MIDI controllers into your Serato DJ setup can improve live performance usability, such as hitting pads on a MIDI controller to trigger Loops and Cue Points.

For more information download the Serato DJ manual by going to [http://sera](http://serato.com/dj/downloads)[to.com/dj/downloads](http://serato.com/dj/downloads)

**NOTE:** You can not MIDI Map your Pioneer DDJ-SR, you will need to connect an additional MIDI controller to use these MIDI functions

## Using the Tool Tips

Click on the  $\overline{\text{O}}$  icon to enable Tool Tips. This is located in between the MIDI and setup button in the top right hand corner of the screen. Tool Tips provide a handy way to learn the various features of Serato DJ.

Move the mouse over a section of the screen to bring up a context sensitive tool tip. Holding the mouse over the  $\bullet$  button with Tool Tips turned on will show you a list of all keyboard shortcuts.

For more information about how to use Serato DJ, please go to our website <www.serato.com>or refer to the Serato DJ Software Manual.

For more information on your controller, please refer to the hardware manual.

For further help, please contact [support@serato.com](mailto:support%40serato.com?subject=Help%20with%20my%20DDJ-SR%20and%20Serato%20DJ) or go to [www.serato.com/](www.serato.com/dj/support) [dj/support](www.serato.com/dj/support)

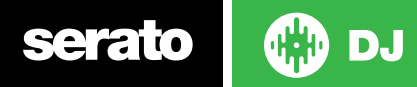